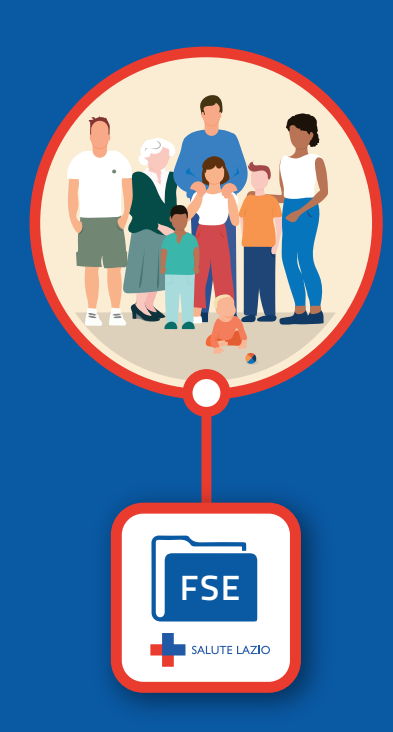

# **Come accedere al Fascicolo Sanitario Elettronico - FSE**

**Inquadra il QR code per scaricare questo opuscolo dalla pagina dedicata al FSE**

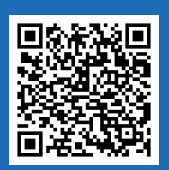

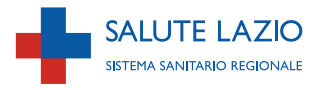

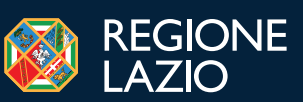

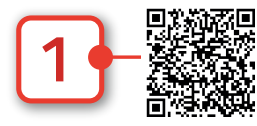

**L'accesso al fascicolo richiede l'autenticazione, se sei già in possesso delle credenziali SPID, TN-CNS o CIE, vai**  direttamente alla pagina di autenticazi[o](#page-2-0)ne del fascicolo<br>tramite questo QR code e salta al punto <mark>3</mark> **tramite questo QR code e salta al punto 3**

#### **oppure,**

**se preferisci continuare senza QR code, vai al sito www.salutelazio.it** + **e clicca sul pulsante [Fascicolo Sanitario Elettronico](https://www.salutelazio.it/fascicolo-sanitario-elettronico1)**

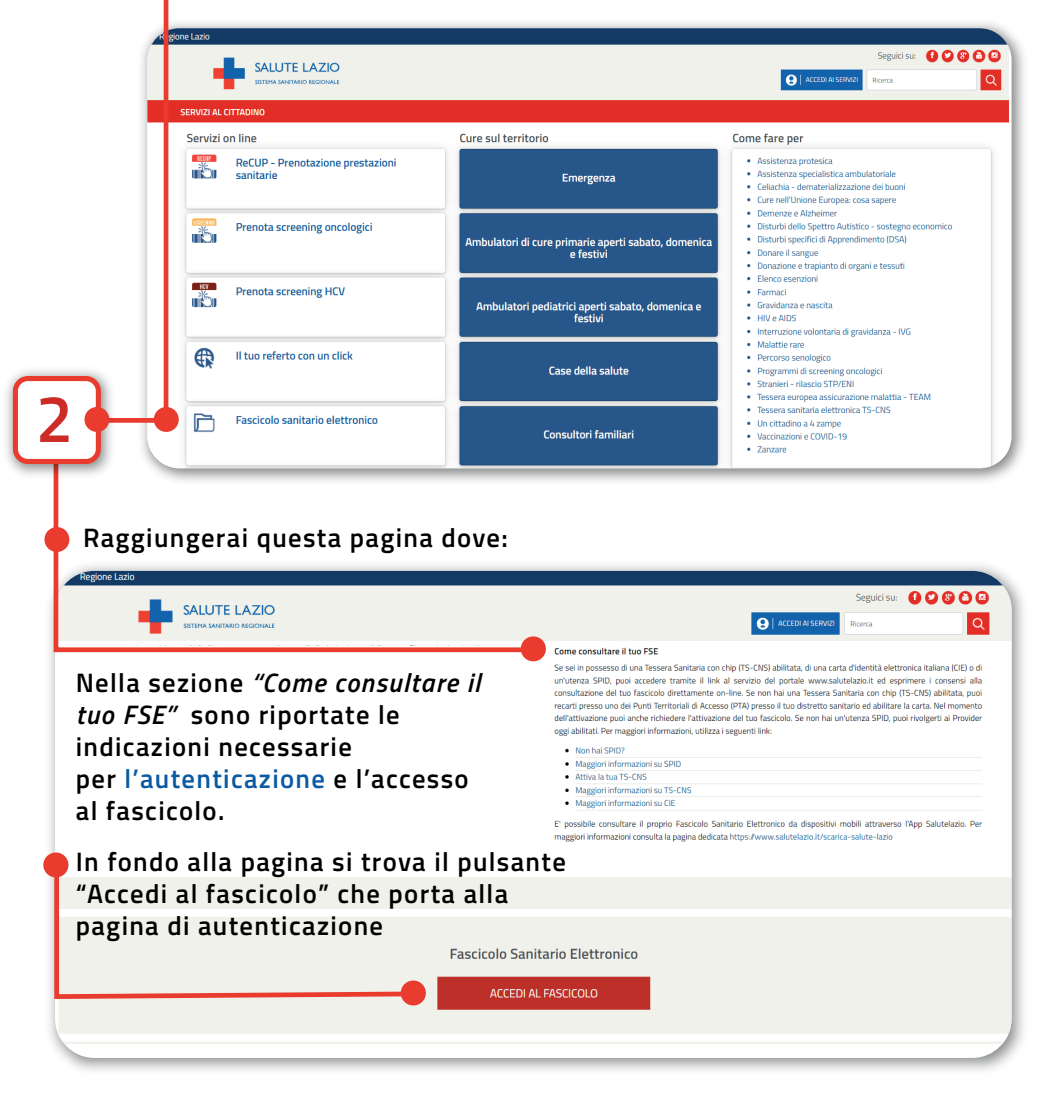

<span id="page-2-0"></span>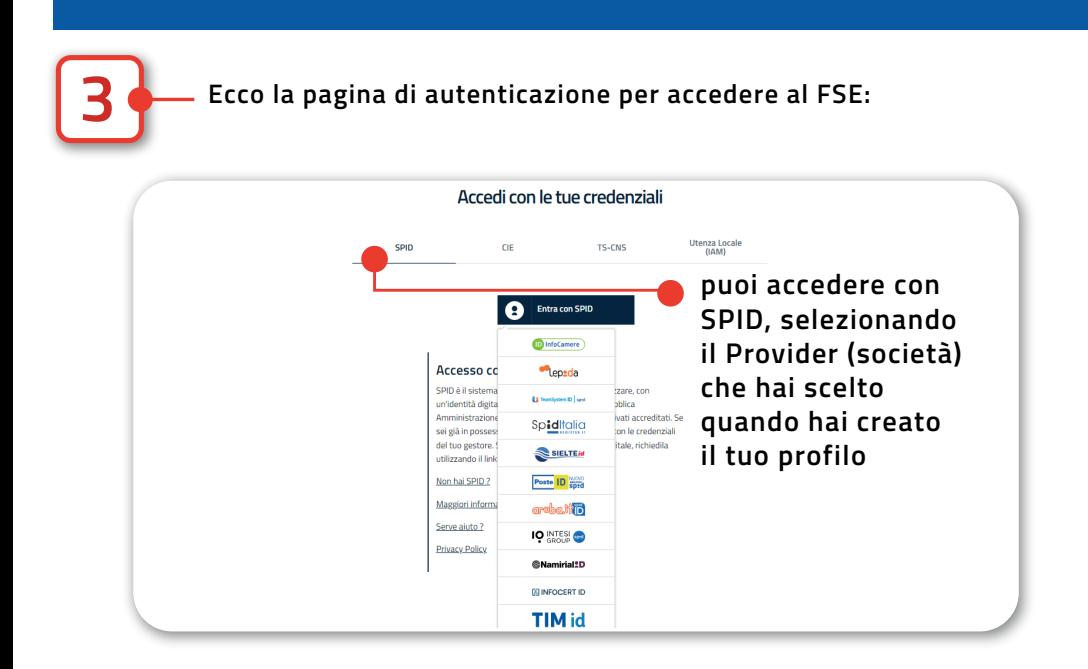

- Se non hai ancora un'utenza SPID, puoi rivolgerti a uno dei Provider oggi abilitati
- Per maggiori informazioni sugli altri sistemi di autenticazione utilizza i seguenti QR code o link:

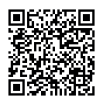

**Per attivare SPID** 

www.spid.gov.it/cos-e-spid/come-attivare-spid

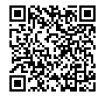

Per attivare la tua Tessera Sanitaria Elettronica (TS-CNS) www.salutelazio.it/tessera-sanitaria-elettronica

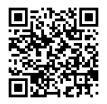

Per avere maggiori informazioni sulla Carta di Identità **Elettronica (CIE)** www.cartaidentita.interno.gov.it

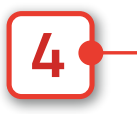

**Effettuato l'accesso ti troverai nella pagina Elenco documenti, dove sono presenti i documenti sanitari (Es: referto specialistico/comunicazione di esito negativo screening, referto di laboratorio, prescrizione diagnostica o specialistica, prescrizione farmaceutica, promemoria di prenotazione, ecc ...). In questa pagina sono disponibili anche link per accedere alle altre sezioni, funzionalità e opzioni del FSE.**

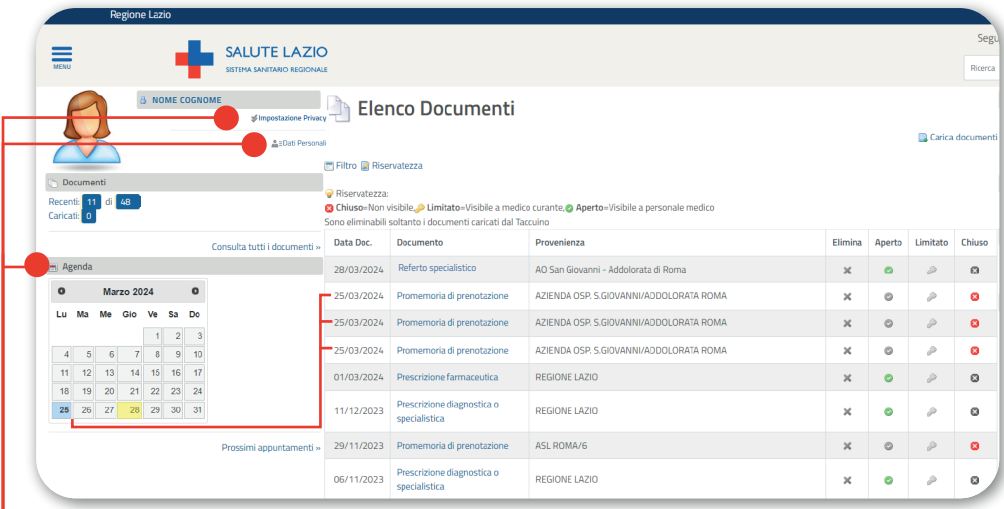

#### **Impostazioni e opzioni Privacy**

**Sotto il nome utente troverai il link Impostazione Privacy, attraverso il quale potrai esprimere i consensi alla consultazione del FSE da parte degli operatori sanitari e alla fine della sezione il ink alle opzioni privacy.**

#### **Dati personali**

**Accedendo a questa sezione potrai visualizzare i dati del tuo Medico di famiglia, stampare la tessera sanitaria e la tessera esenzione, impostare l'indirizzo mail e selezionare quali notifiche desideri ricevere.**

**7 (vai al punto )**  $\overline{2}$  $\overline{2}$  $\overline{2}$ 

**5 6 (vai ai punti )** [□](#page-4-0)[□](#page-5-0)

#### **Agenda**

**Nell'agenda saranno evidenziati i giorni nei quali sono già fissati degli appuntamenti, i cui dettagli sono riportati nel Promemoria di prenotazione presente tra i documenti in elenco.**

**Cliccando su Prossimi appuntamenti, sarà visibile un elenco degli appuntamenti dei mesi successivi.**

### <span id="page-4-0"></span>Impostazione e opzioni Privacy

Attraverso il link Impostazione Privacy, potrai abilitare o disabilitare le seguenti impostazioni, salvando le scelte effettuate cliccando sul tasto "Registra":

- diagnosi, cura e riabilitazione
- profilassi internazionale (insieme delle procedure mediche adottate a livello ×. internazionale per prevenire l'insorgere e la diffusione di malattie)
- prevenzione, il consenso è richiesto in modo disgiunto nei confronti di:
	- soggetti del SSN e dei servizi sociosanitari regionali della regione di assistenza ed esercenti le professioni sanitarie che La prendono in cura o comunque Le prestano assistenza sanitaria
	- regioni attraverso gli uffici competenti in materia di prevenzione sanitaria, nonché Ministero della salute attraverso la Direzione generale competente in materia di prevenzione sanitaria

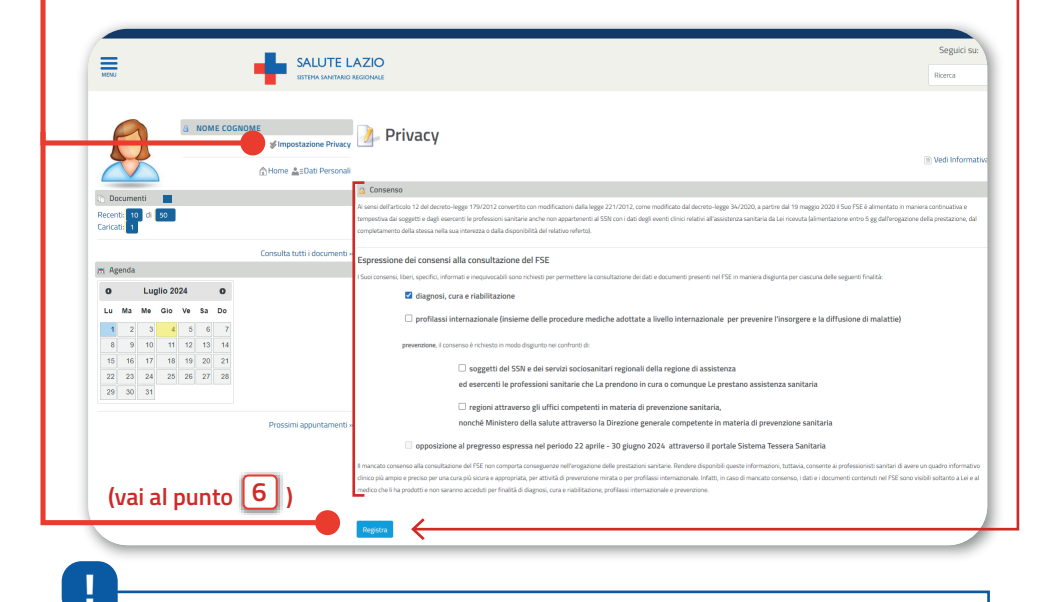

Il mancato consenso alla consultazione del FSE non comporta conseguenze nell'erogazione delle prestazioni sanitarie. Rendere disponibili queste informazioni, tuttavia, consente ai professionisti sanitari di avere un quadro<br>informativo clinico più ampio e preciso per la cura più appropriata, per attività di prevenzione mirata o per profilassi internazionale. Infatti, in caso di mancato consenso, i dati e i documenti contenuti nel FSE sono visibili soltanto a te e al medico che li ha prodotti e non saranno accessibili per le altre finalità da te non autorizzate.

<span id="page-5-0"></span>**6 Opzioni privacy Dopo la sezione Consenso (Impostazioni Privacy) cliccando su Opzioni privacy ti verrà mostrata la tabella di scelta:**

#### **La** Opzioni privacy

L'opzione predefinita di riservatezza si applica alla tipologia di documenti riportata in tabella

presente che potrà, tuttavia, modificare il livello di riservatezza del singolo documento, all'interno della sezione "Elenco Documenti", dotandolo di differente riservatezza rispetto a quella Gentile Utente, in questa sezione potrà modificare il livello di riservatezza, per le tipologie di documenti riportate nella tabella, fatti salvi i casi specificati nell'Informativa della Privacy. Tenga impostata in questa. sezione: ad esempio, se alla tipologia di documenti "Referti di laboratorio" applica il livello di riservatezza "chiuso" ed ad uno specifico "referto di laboratorio" ,applica invece, per Sua utilità, il livello di riservatezza "aperto", allora questo specifico "referto di laboratorio" sarà visibile e fruibile nella sezione "Elenco Documenti" del Fascicolo con livello di riservatezza"aperto·.

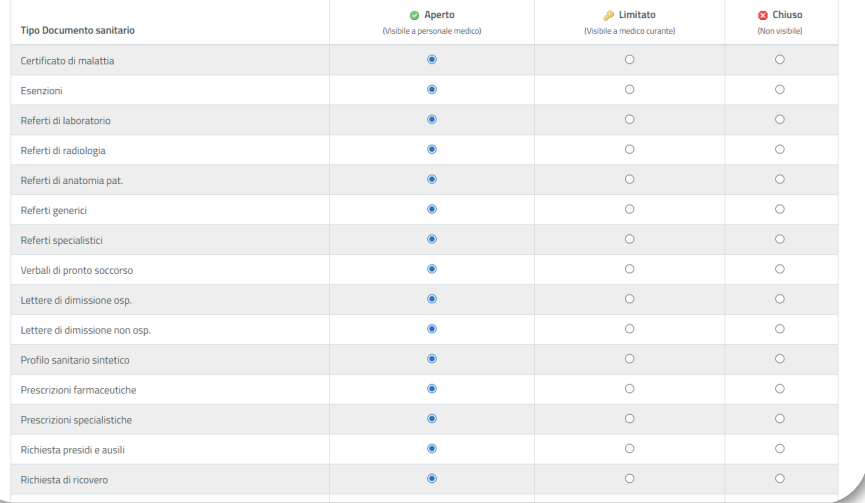

**In questa sezione potrai modificare il livello di riservatezza, per le tipologie di documenti riportate nella tabella, salvo i casi specificati nell'Informativa sulla Privacy.**

**Rimane comunque possibile modificare il livello di riservatezza di ogni singolo documento rendendolo visibile o non visibile in base alle proprie necessità nella schermata iniziale "Elenco documenti".**

<span id="page-6-0"></span>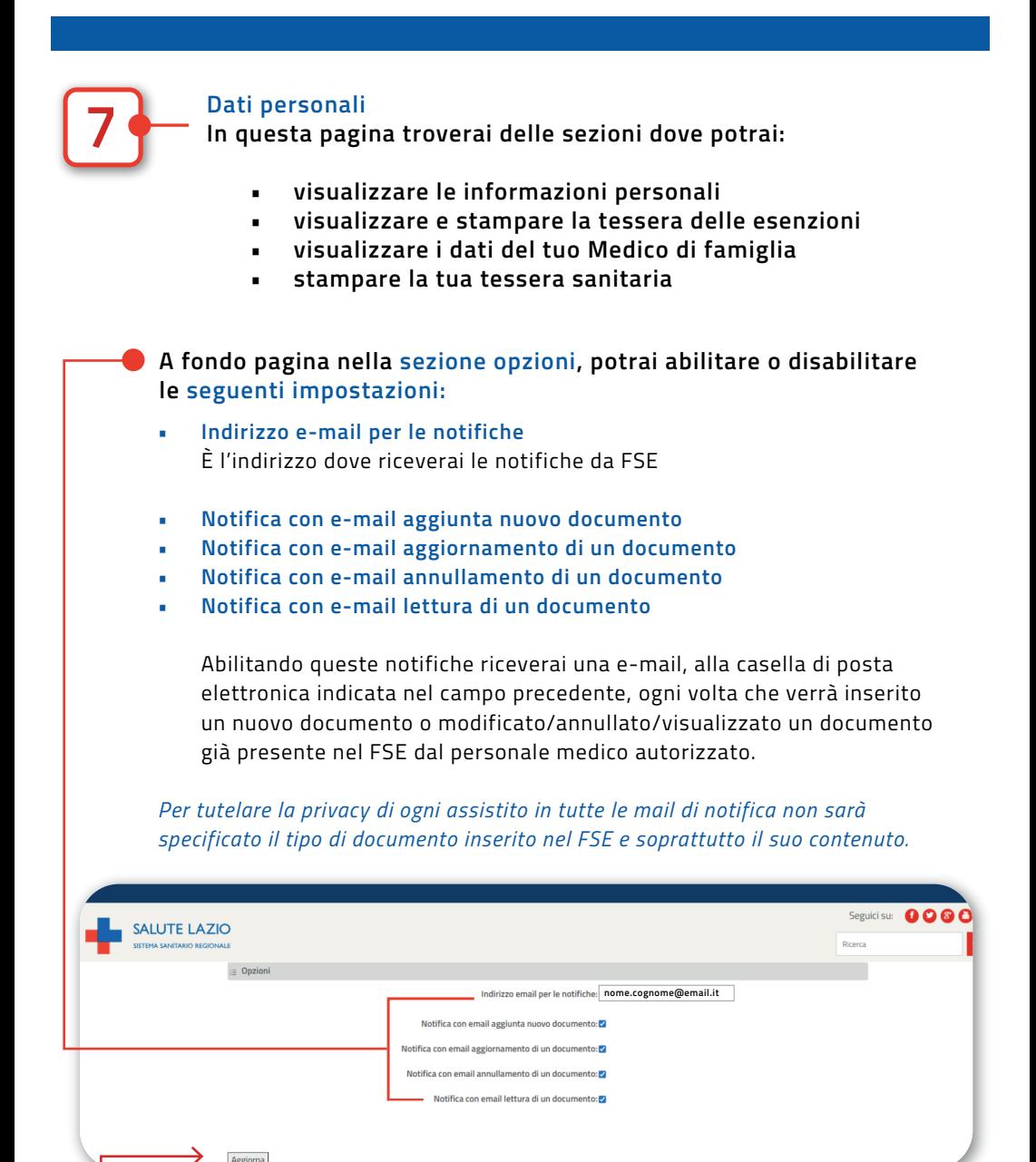

Una volta selezionate le opzioni scelte clicca sul tasto **Aggiorna** per confermare.

Aggiorna

## **www.salutelazio.it**